# Nutzung von Albatros 9 Online zur Anmeldung zu MGC Wettspielen: <a>

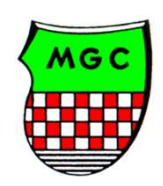

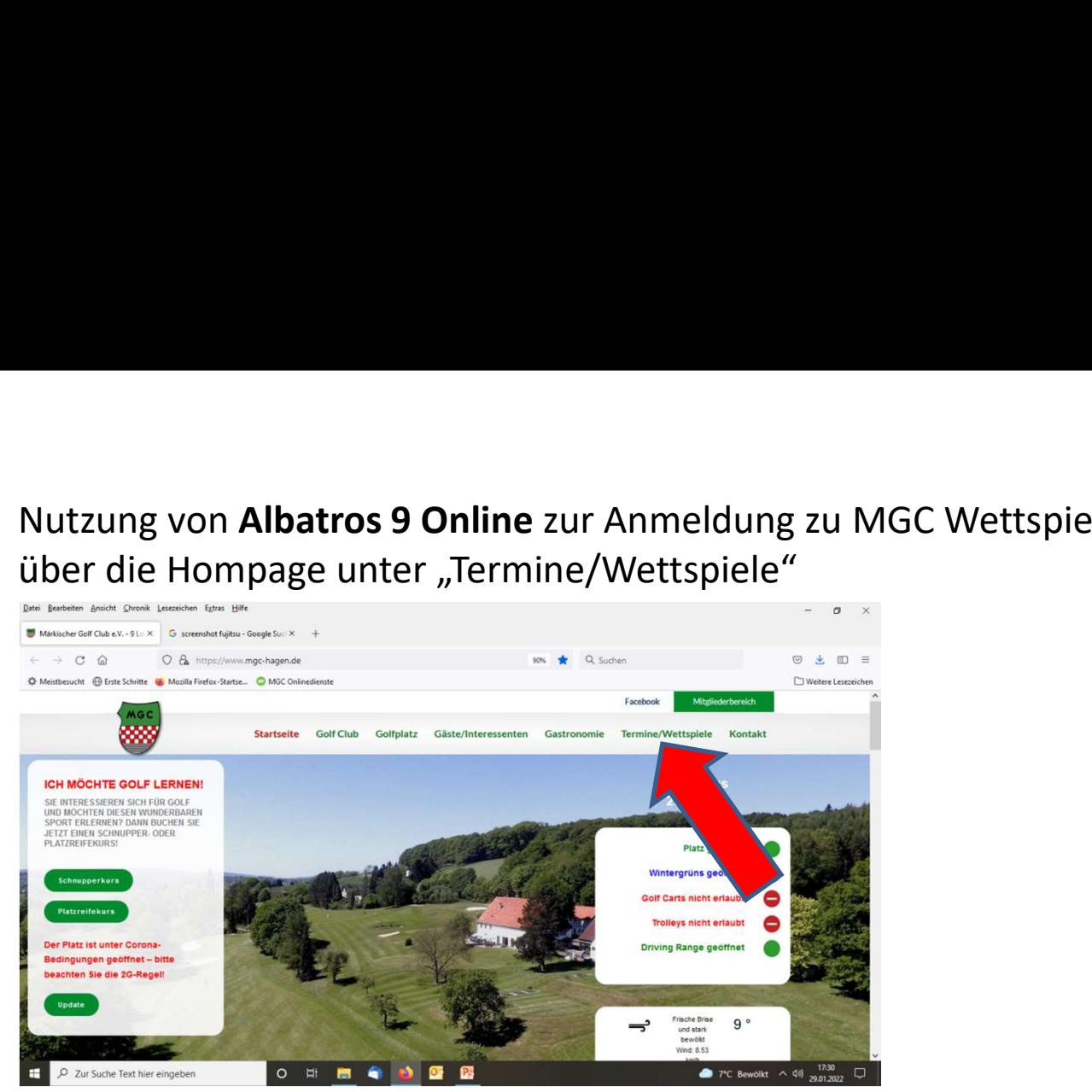

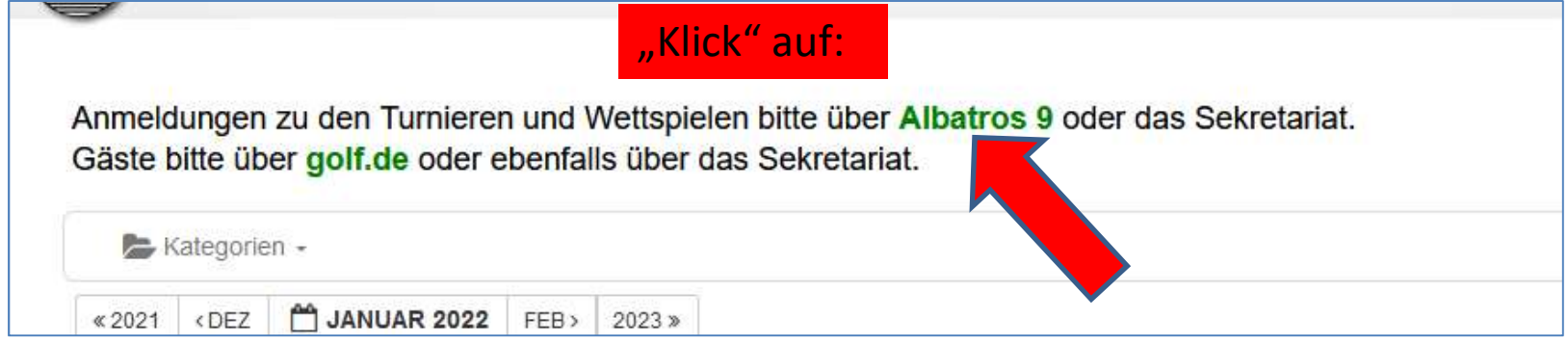

oder über: https://hagen.albatros9.net/a9online/#/

Eingabe des Benutzernamens und des Passwortes aus der email Benutzername: VornameName

Passwort: Geburtsdatum (JJ.JJ.JJJJ Achtung mit Punkten eingeben !!)

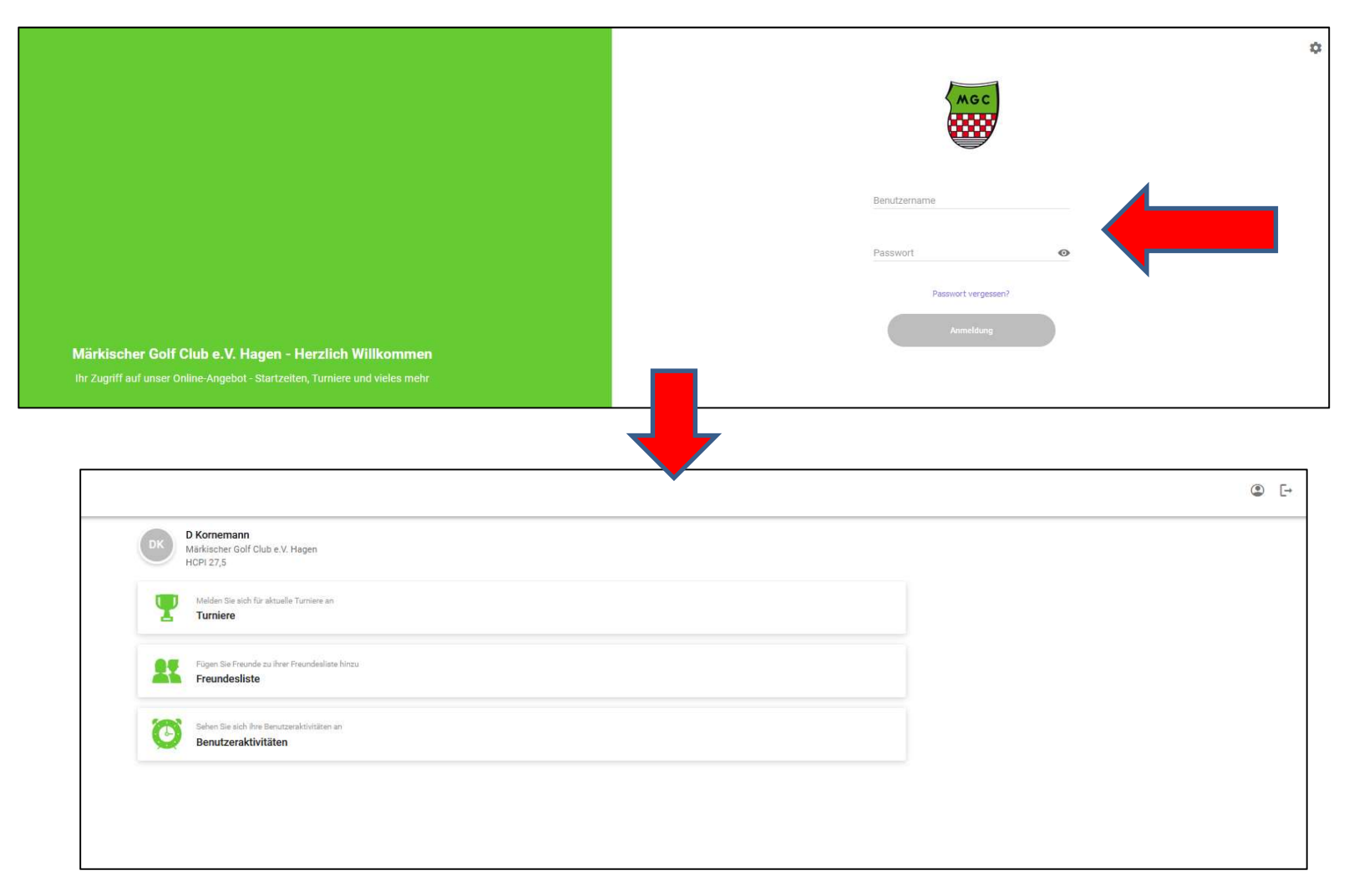

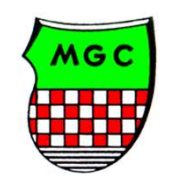

## Als erstes sollten/ müssen Sie nun Ihr Passwort individuell neu setzen:  $\left\{\right.\left.\right.$

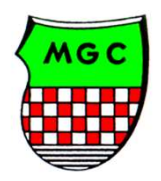

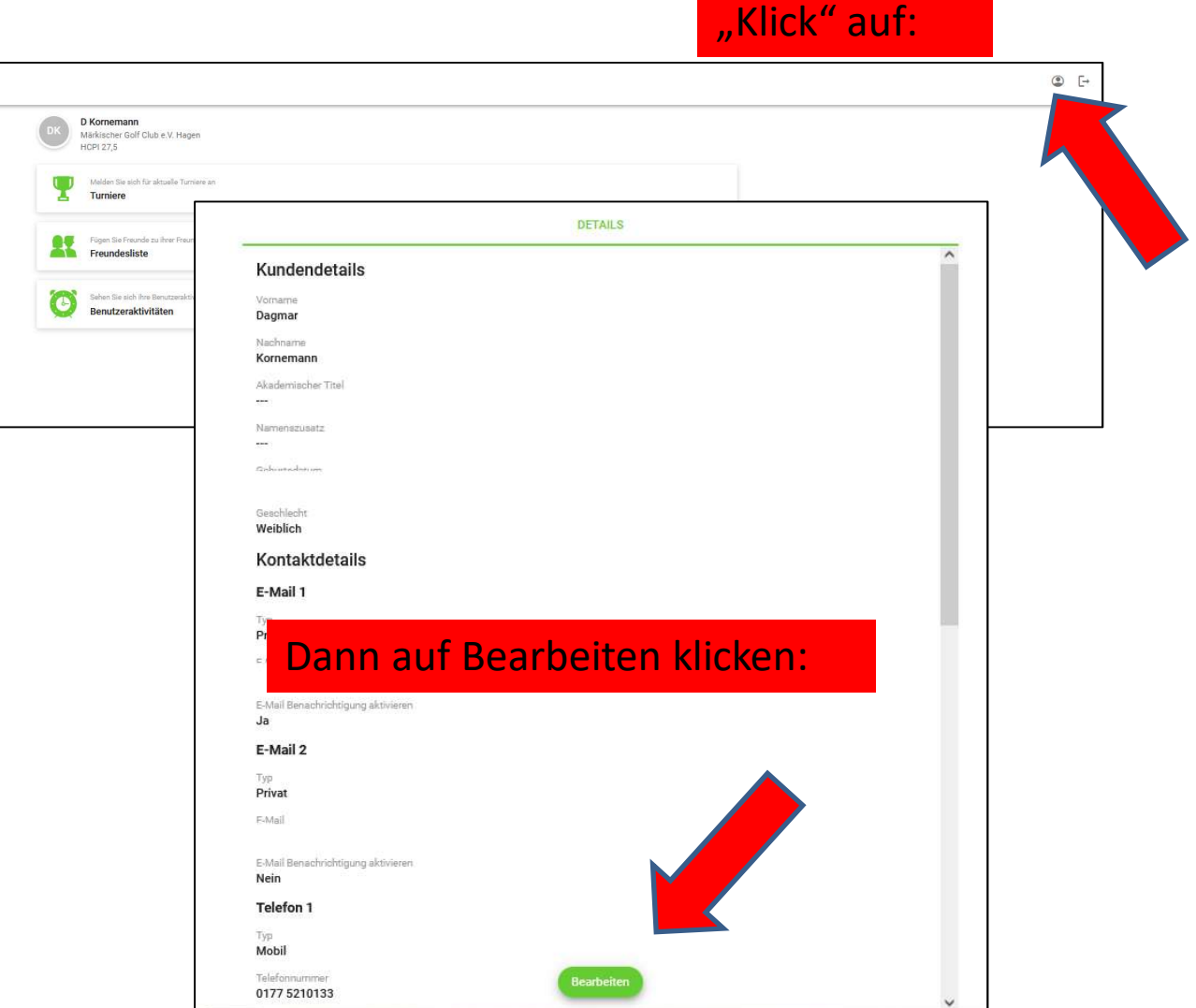

#### Bis nach unten scrollen und Klick auf Passwort ändern:

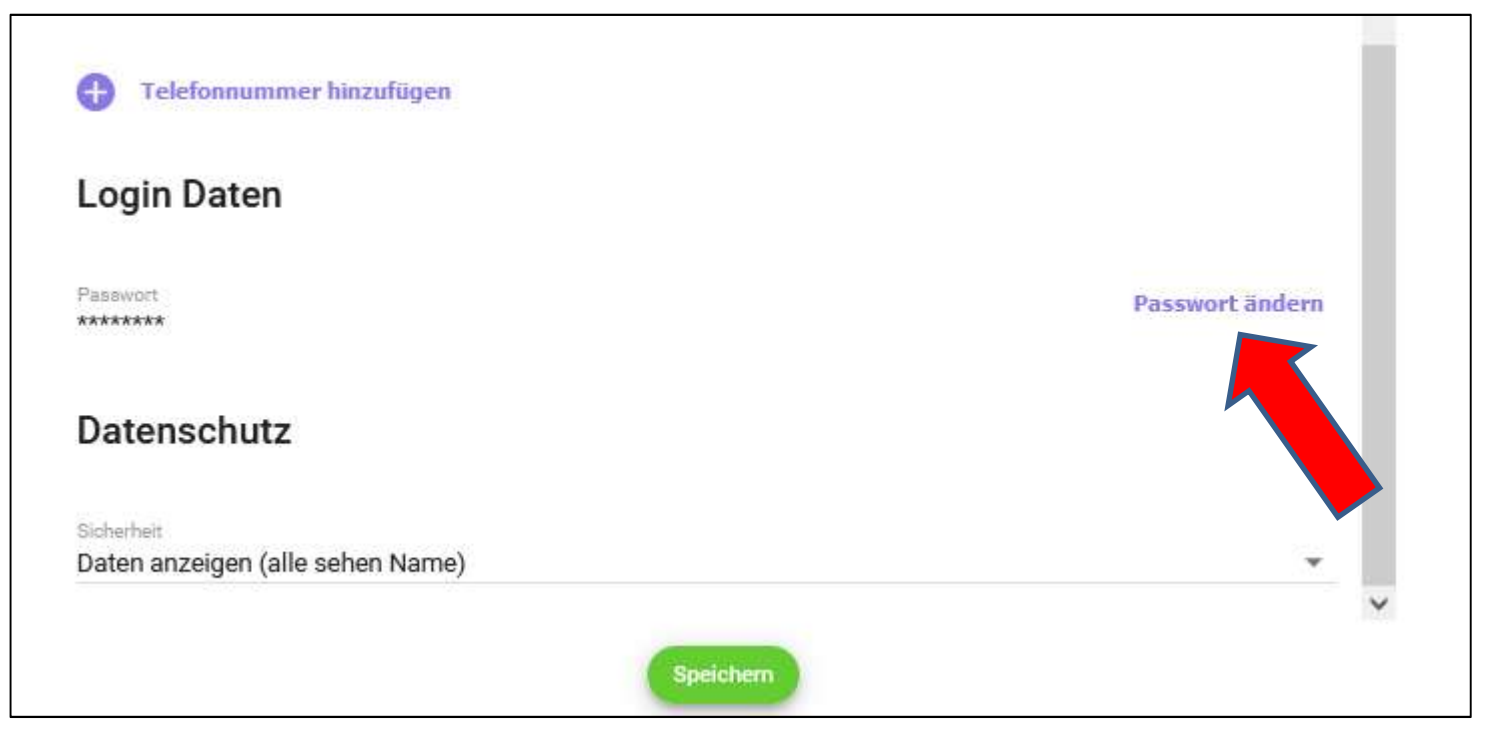

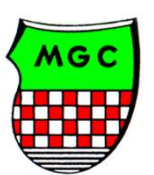

Zuerst das alte Passwort (Geburtsdatum) in der Form JJ.JJ.JJJJ eingeben. Danach ein neues Passwort vergeben. Dieses muss mindestens 1 Zeichen, 1 Kleinbuchstaben, 1 Großbuchstaben und 1 Zahl haben.

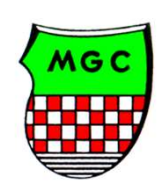

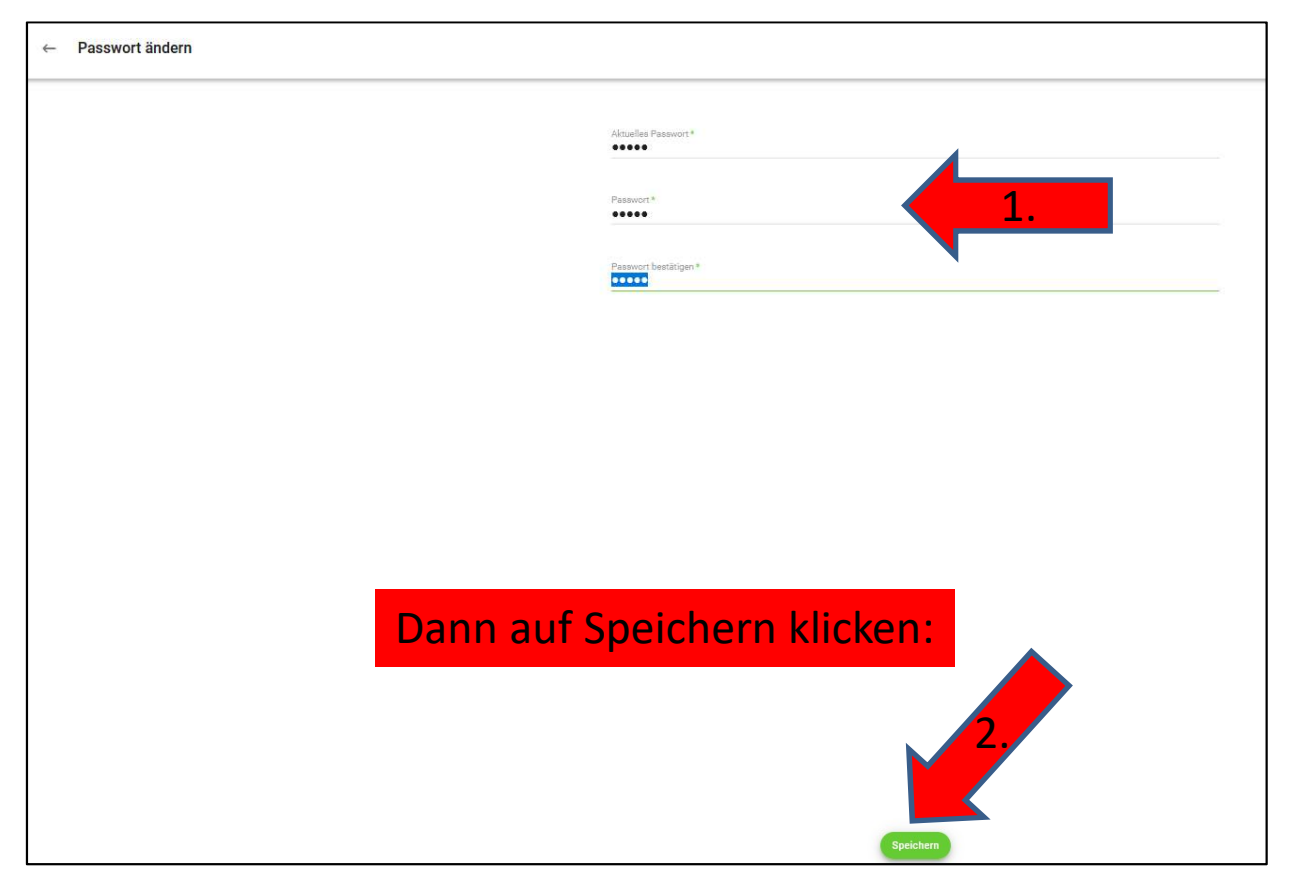

## Danach zurück über  $\leftarrow$ :

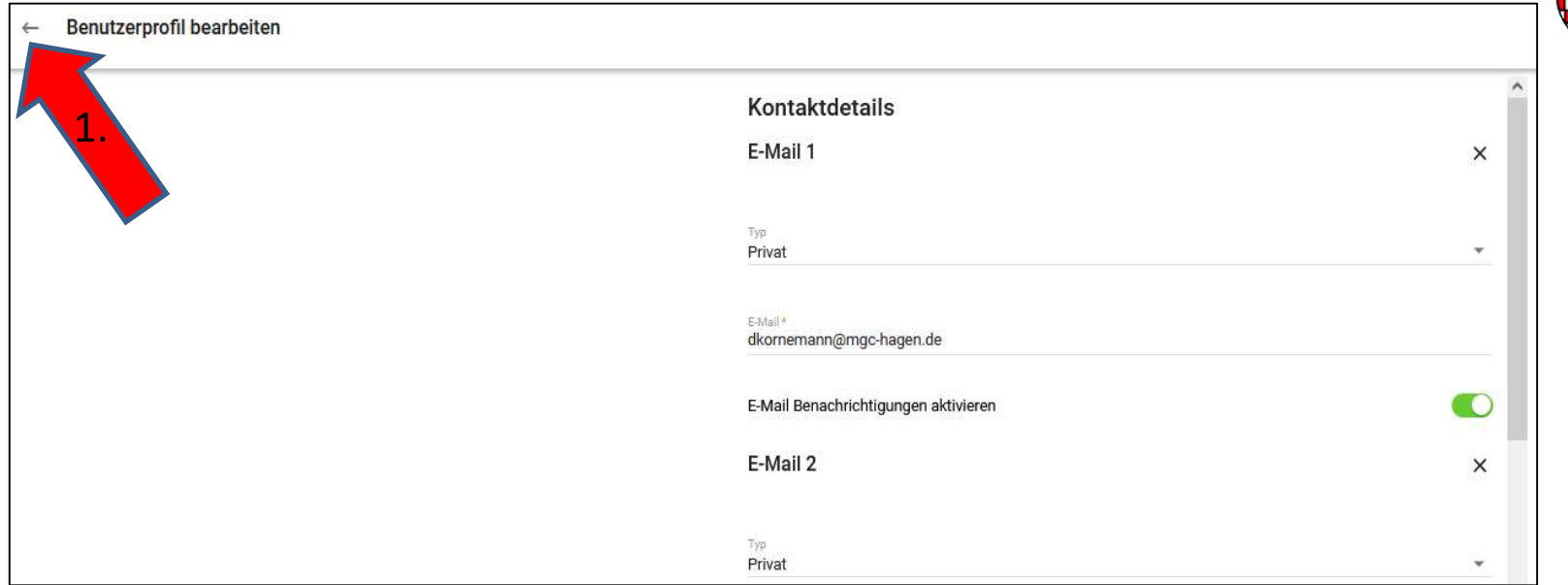

# Und dann auf :

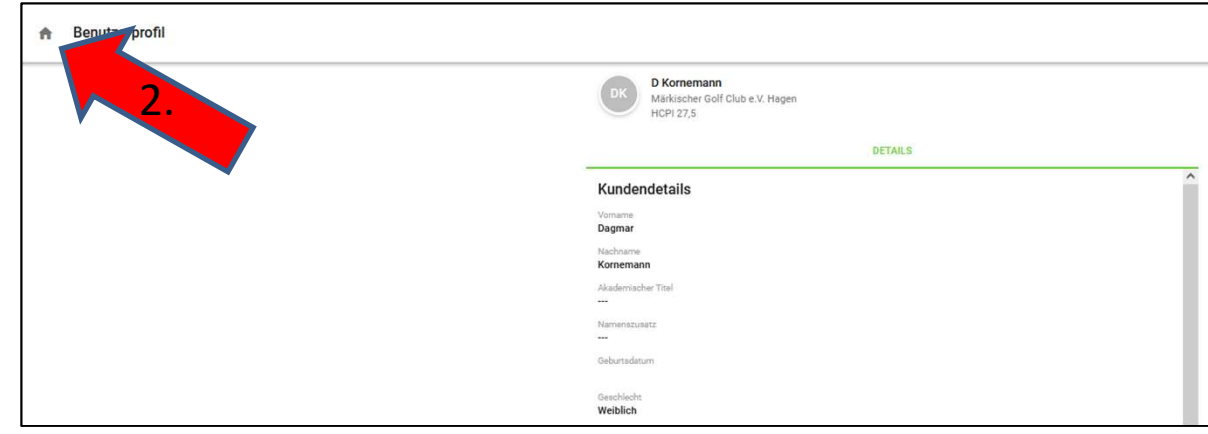

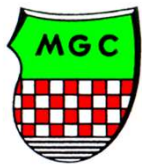

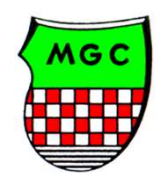

# Und nun haben wir es geschafft und sind wieder auf dem Startbildschirm:

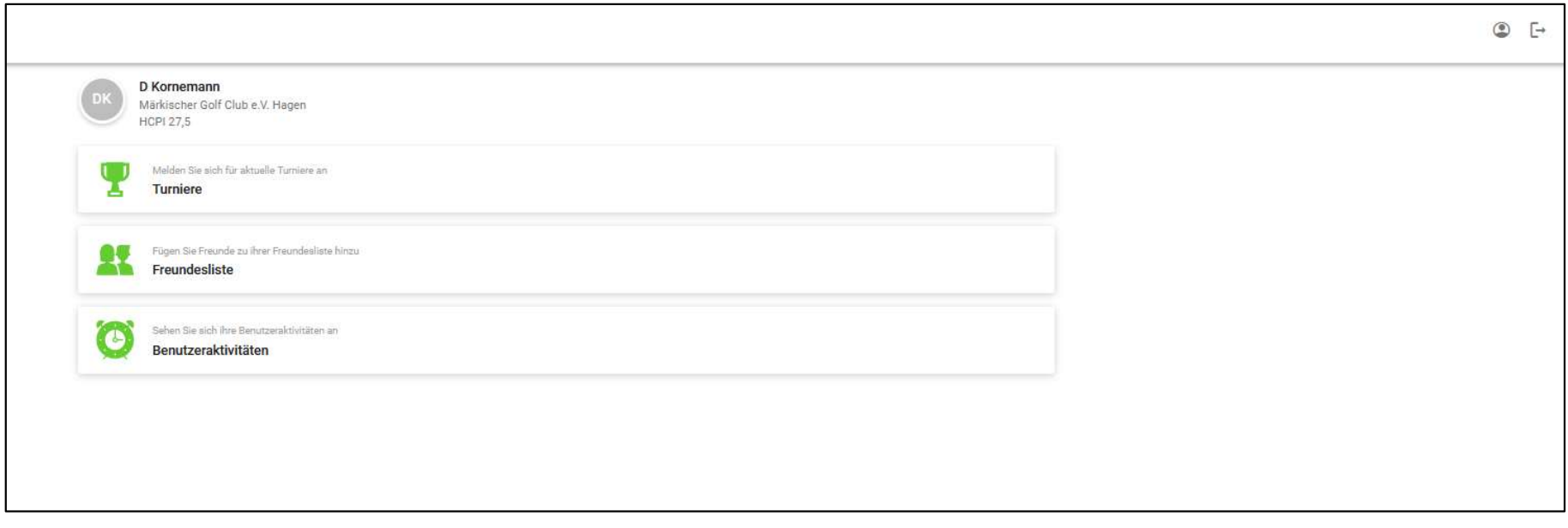

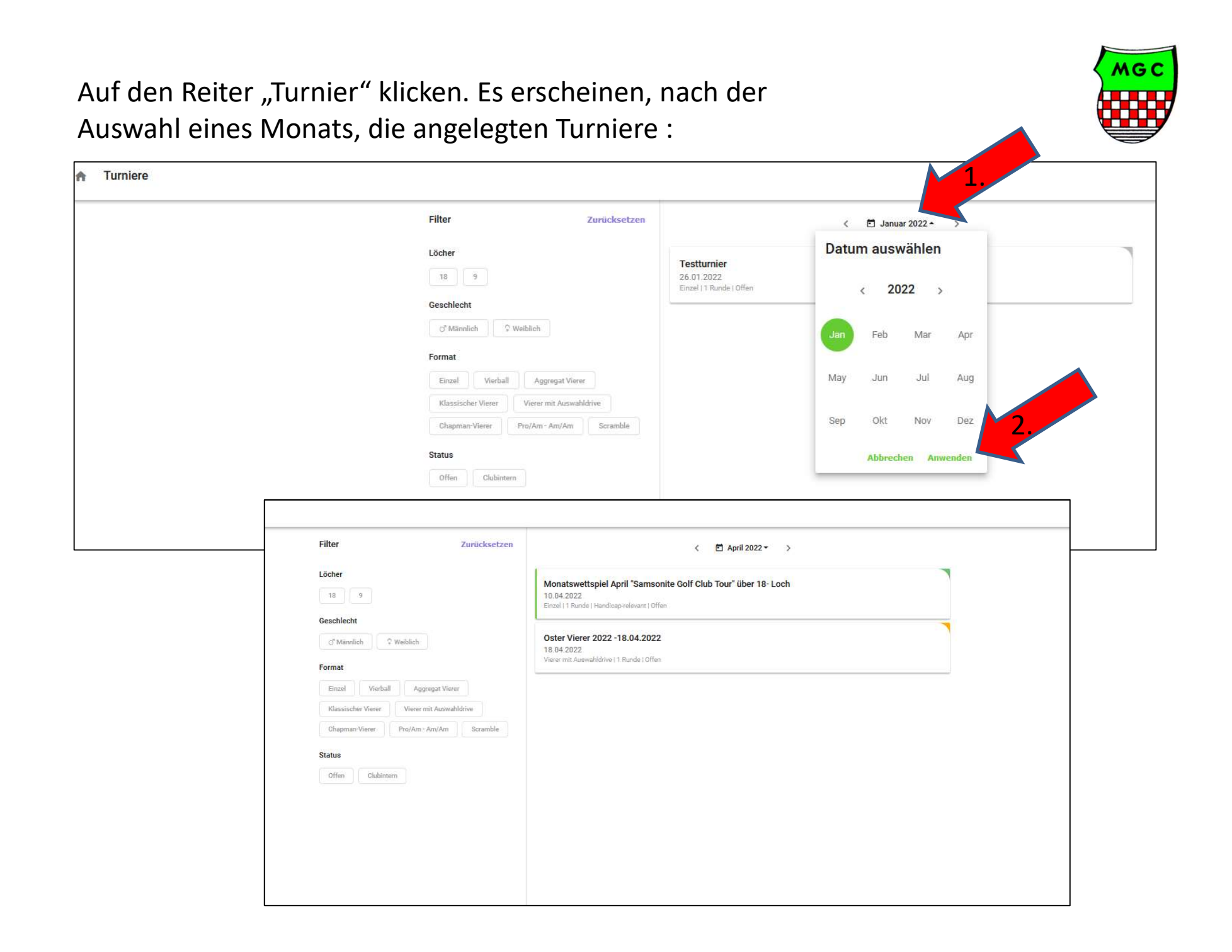

1. Schritt: Auf das gewünschte "Turnier" klicken. Es erscheinen die Informationen zum Turnier. Diese sind über die einzelnen Reiter abrufbar:

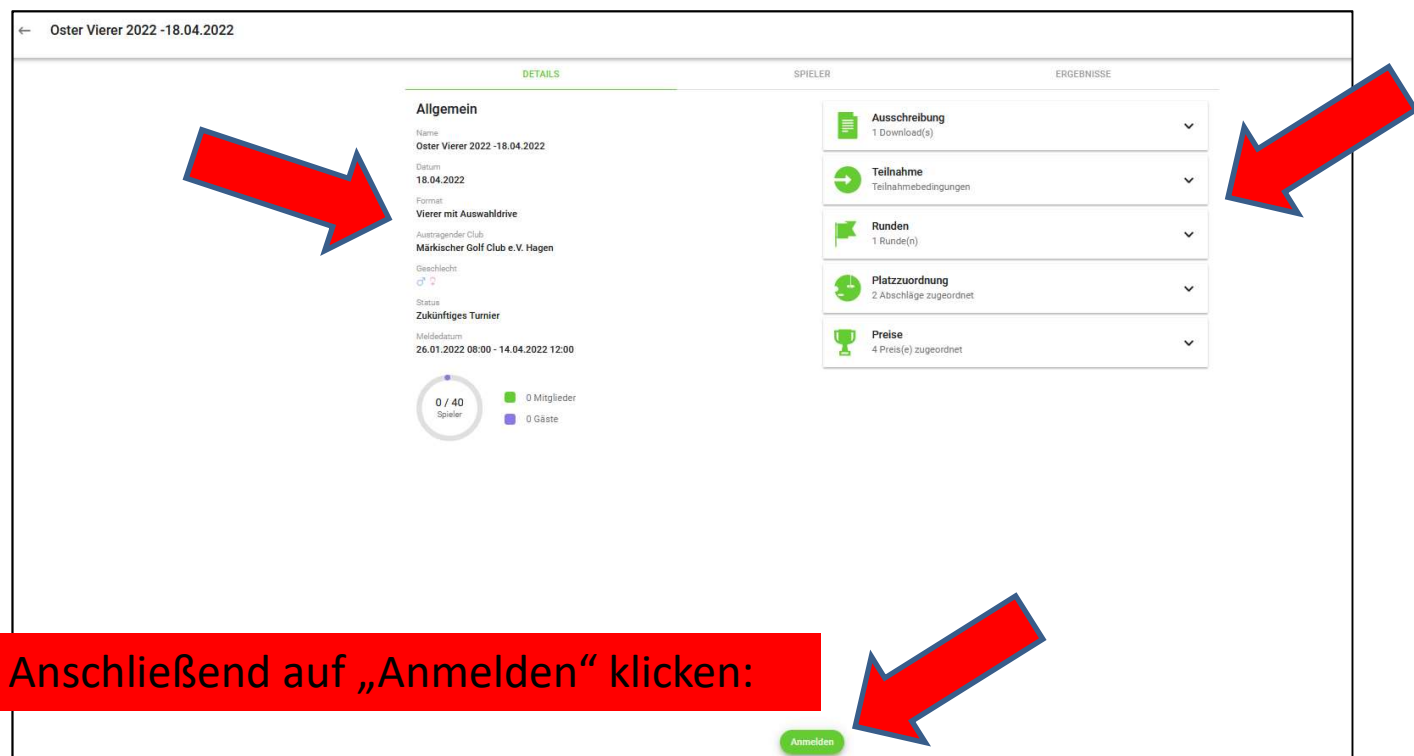

2. Schritt: Spieler hinzufügen und dann auf weiter klicken.

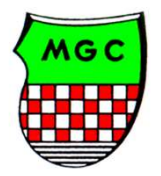

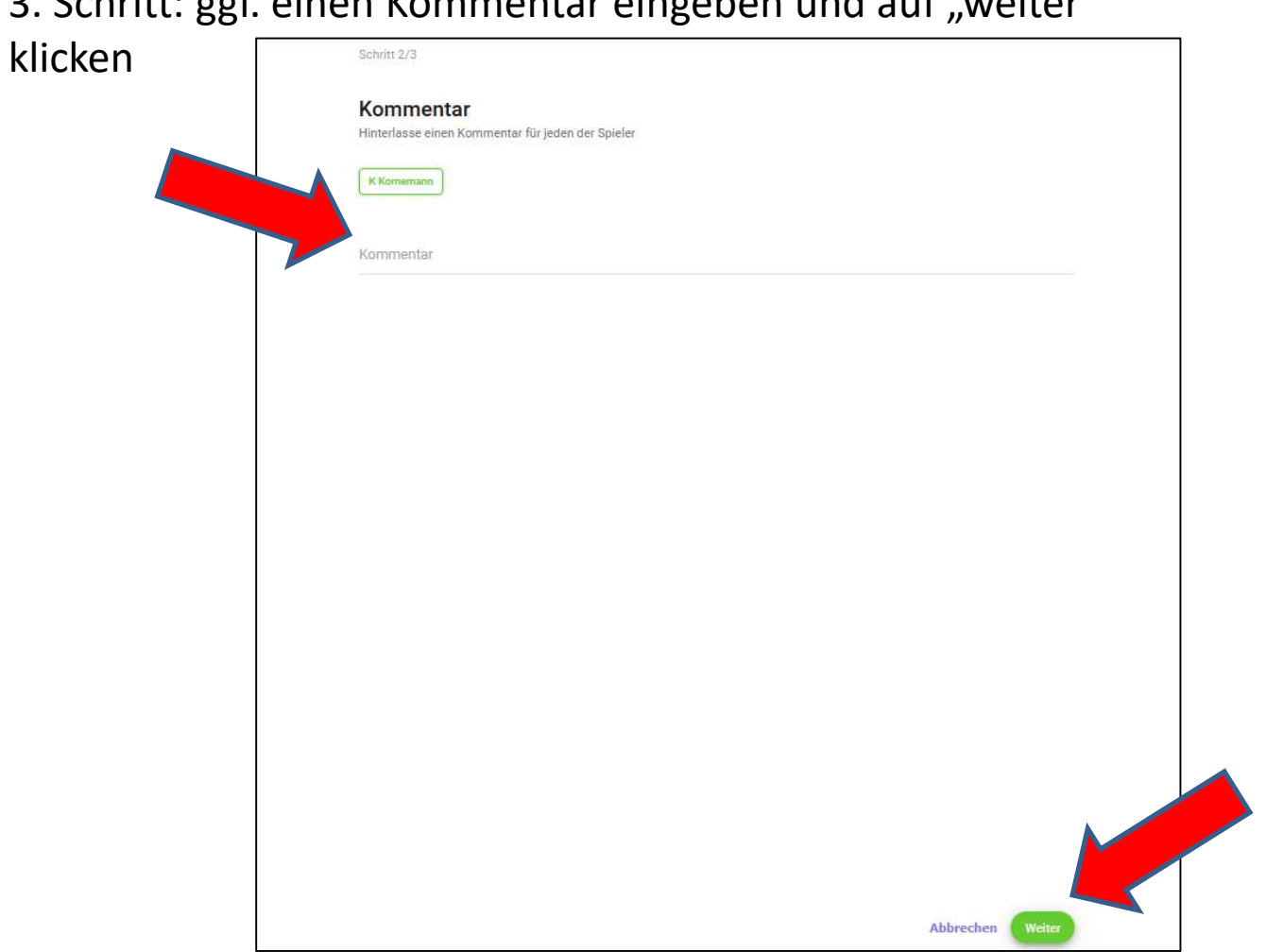

3. Schritt: ggf. einen Kommentar eingeben und auf "weiter"

Im 4. Schritt wir die Anmeldung zum dem Turnier per Klick auf "Anmelden" bestätigt. Im Anschluss daran sollten Sie eine Bestätigungsmail über die Anmeldung erhalten.

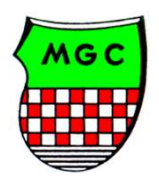

## Nach der Anmeldung über den Pfeil links oben wieder ins Hauptmenü "Turniere" zurück.

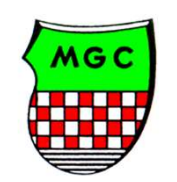

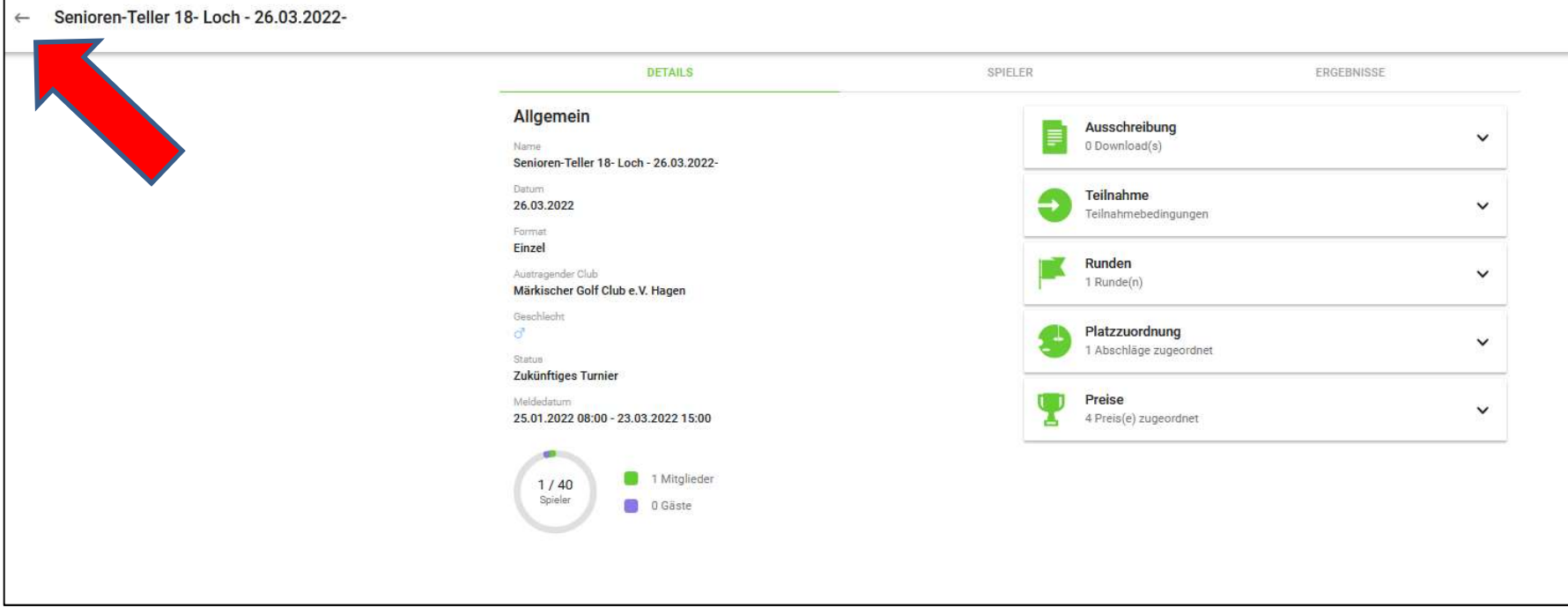

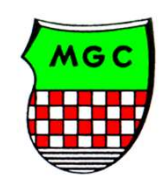

Anschließend zu weiteren Turnieren anmelden, oder über das Haus oben links zurück auf die Hauptseite und anschließend rechts abmelden.

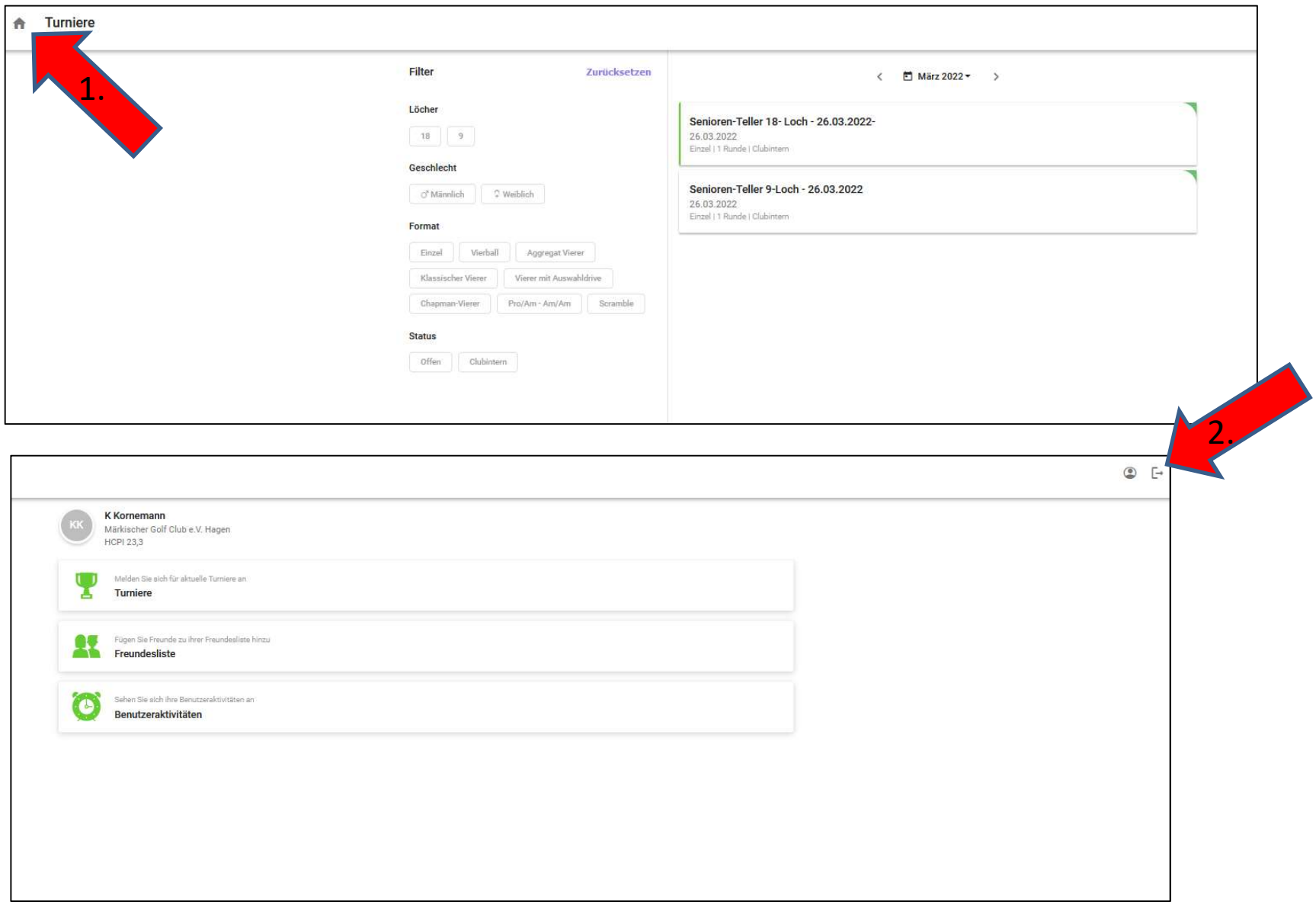

### Ergänzungen:

Um gerade für 4er Wettspiele direkt eine Anmeldung des "Flightpartners" mit vornehmen zu können, ist es möglich, über die Funktion "Freundesliste" Mitspieler als Freund anzulegen. Von dieser Funktion sollte aber nur Gebrauch gemacht werden, wenn derjenige der angemeldet wird, darüber auch informiert ist!!!!

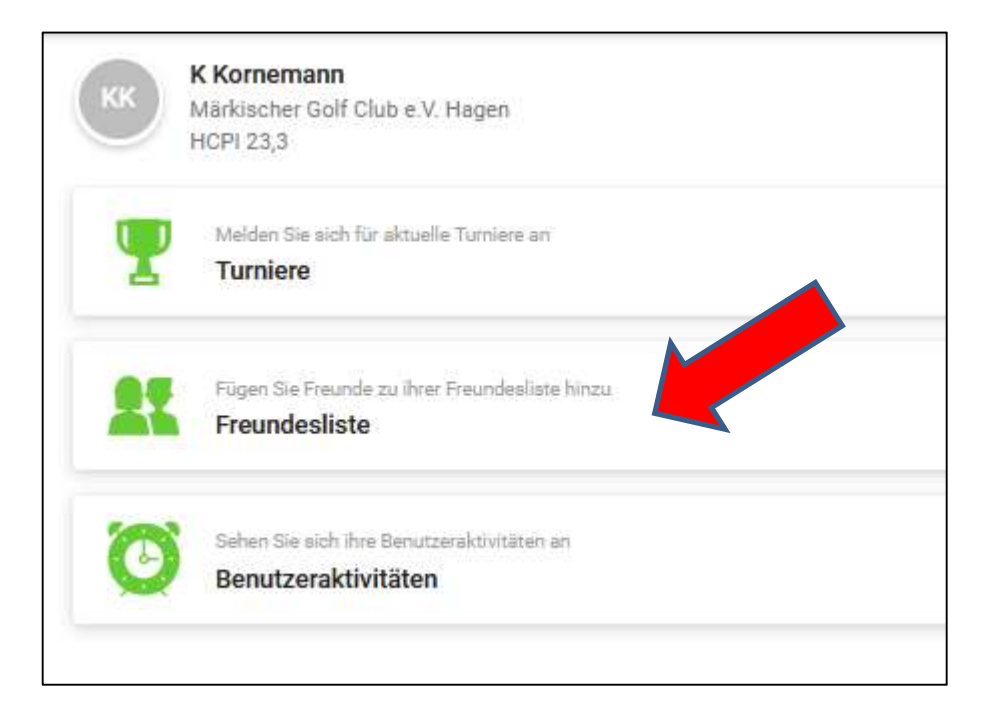

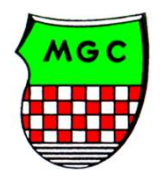

### Ergänzungen:

Um in die "Freundesliste" aufgenommen werden zu können bzw. um von anderen Mitgliedern gefunden zu werden, funktioniert nur, wenn die "Sichtbarkeit in der Online Kundenliste" auf "Daten anzeigen" (alle sehen Name) gestellt bleibt. Jede andere Auswahl hat zur Folge, dass eine Ergänzungen:<br>Um in die "Freundesliste" aufgenommen werden zu können bzw. um von<br>anderen Mitgliedern gefunden zu werden, funktioniert nur, wenn die<br>"Sichtbarkeit in der Online Kundenliste" auf "Daten anzeigen" (alle sehen<br>N dann der Freund/in die Nummer des Freundes wissen…

Im Standard ist die Einstellung gesetzt, dass man den Namen suchen kann. Jedes Mitglied kann individuell entscheiden, ob und wie es gesehen / nicht gesehen werden will.

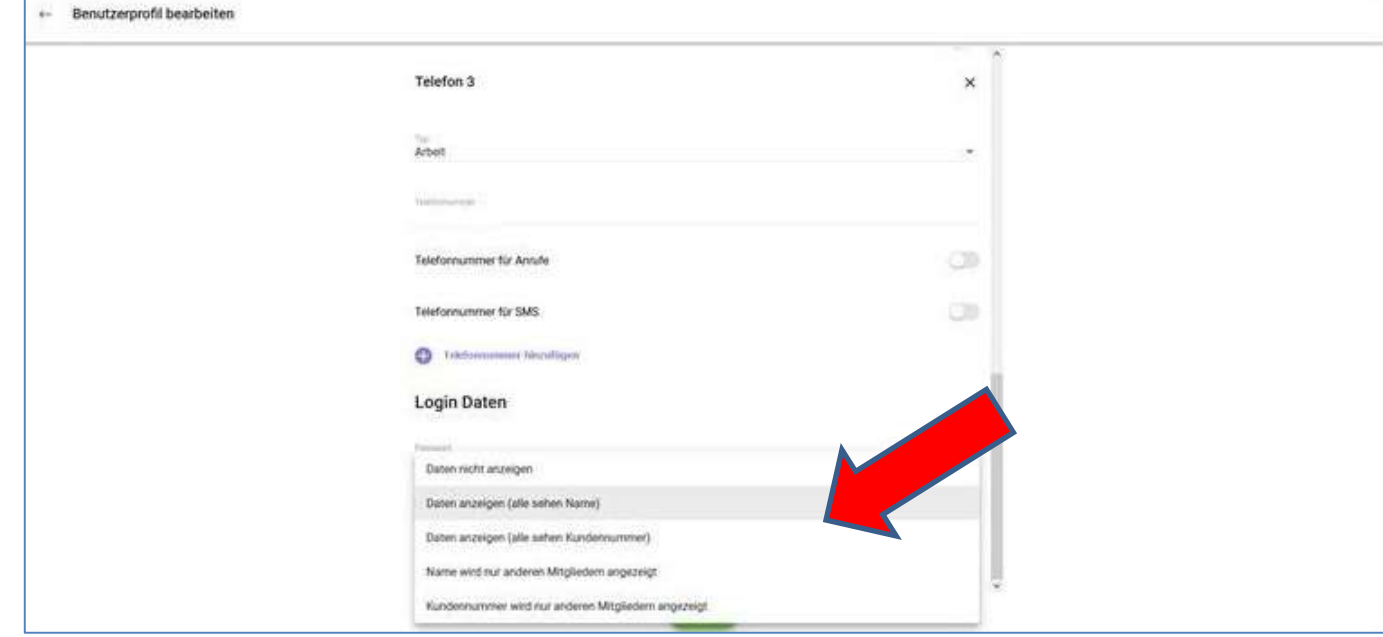

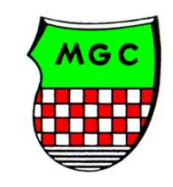

Ergänzungen: Sobald das Turnier vom Sekretariat bearbeitet worden ist (Startliste ist erstellt etc.) kann diese eingesehen werden. Ähnliches gilt nach Beendigung des Turnieres für die Ergebnislisten

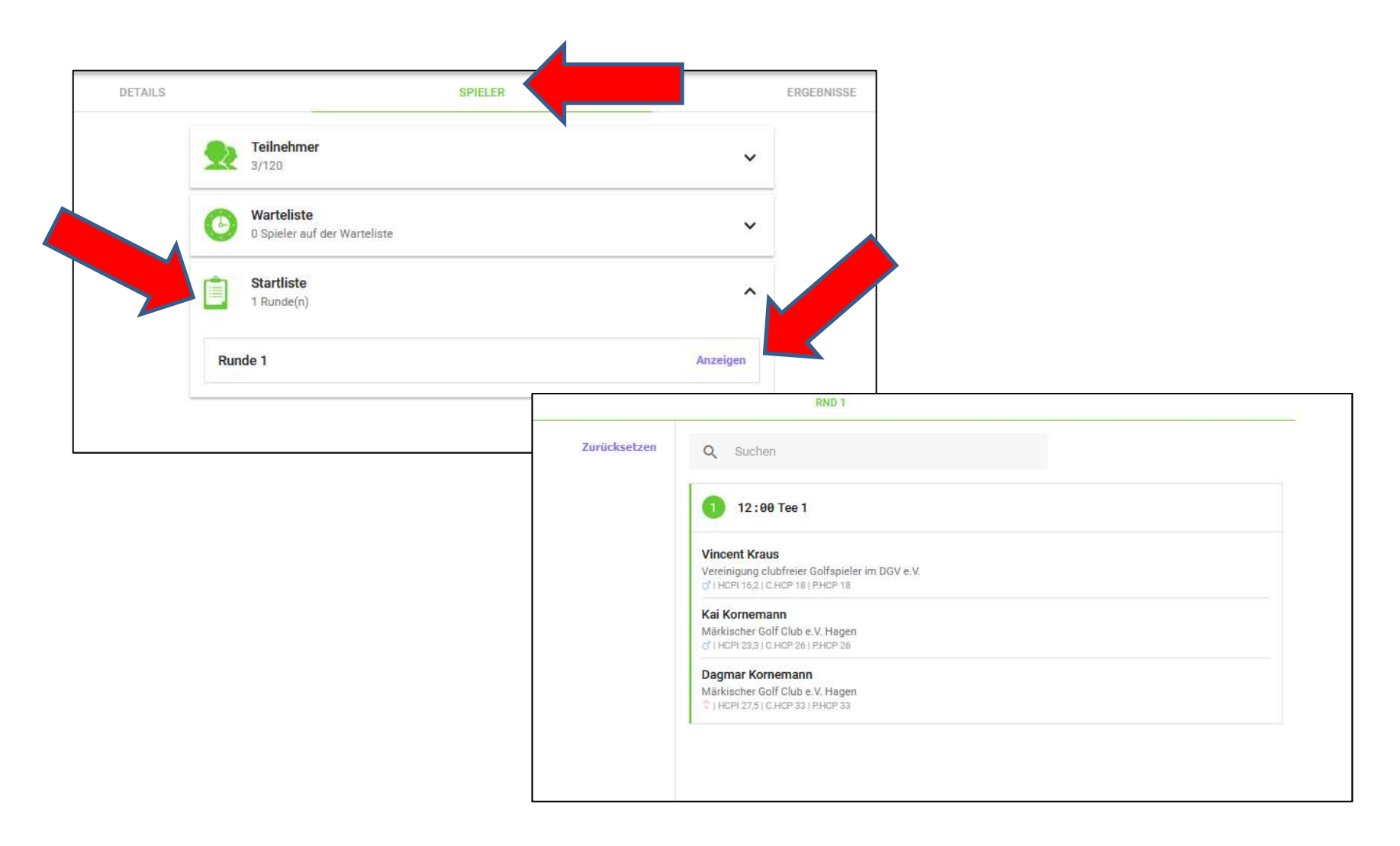

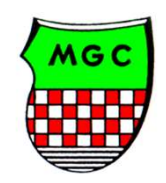

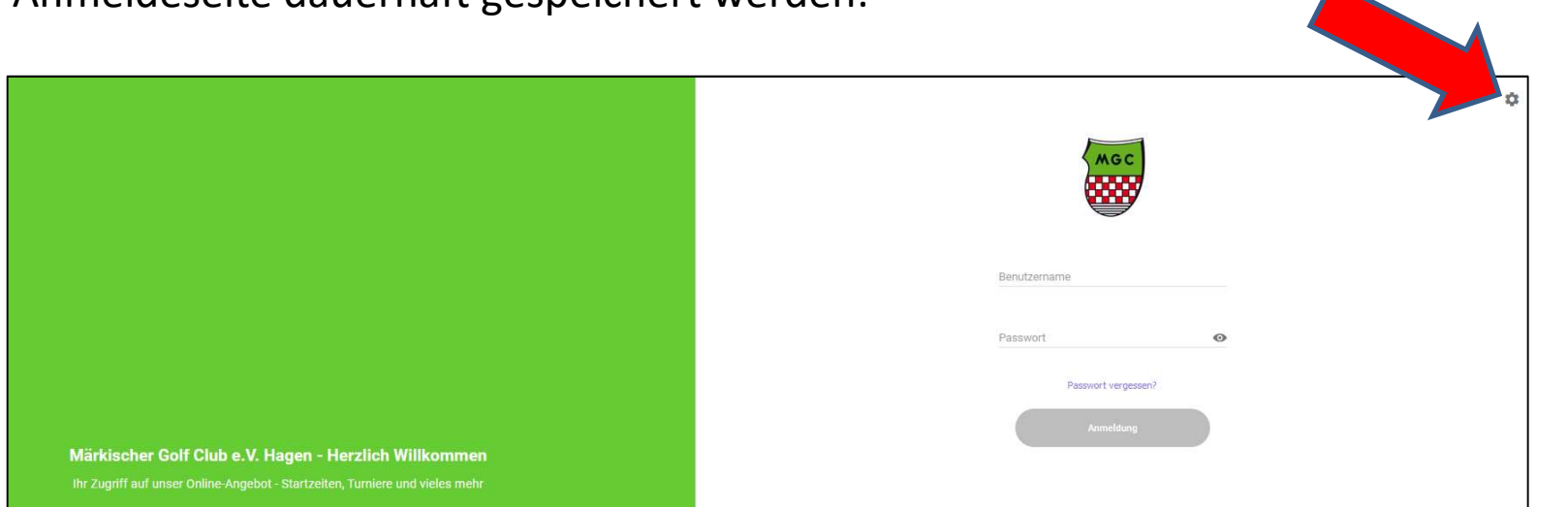

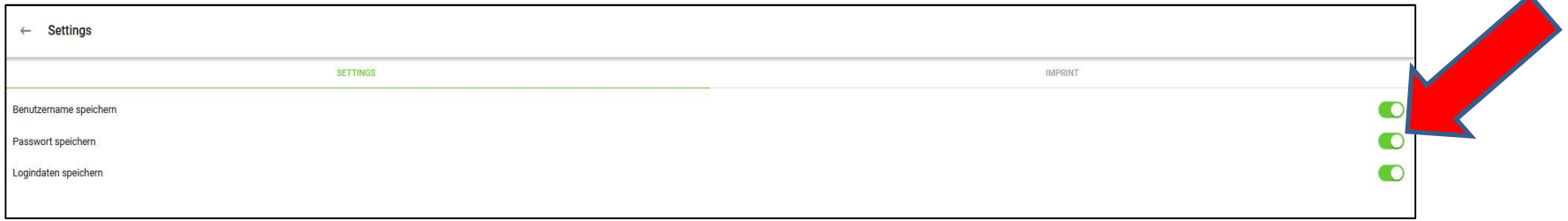

Ergänzungen: Der Benutzername sowie das Passwort kann, sofern gewünscht, auf der Anmeldeseite dauerhaft gespeichert werden:

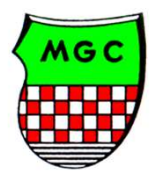

 $\blacktriangle$ 

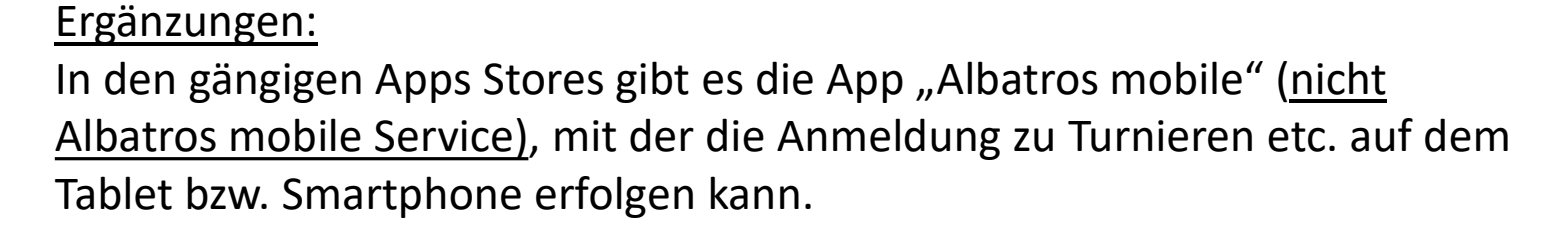

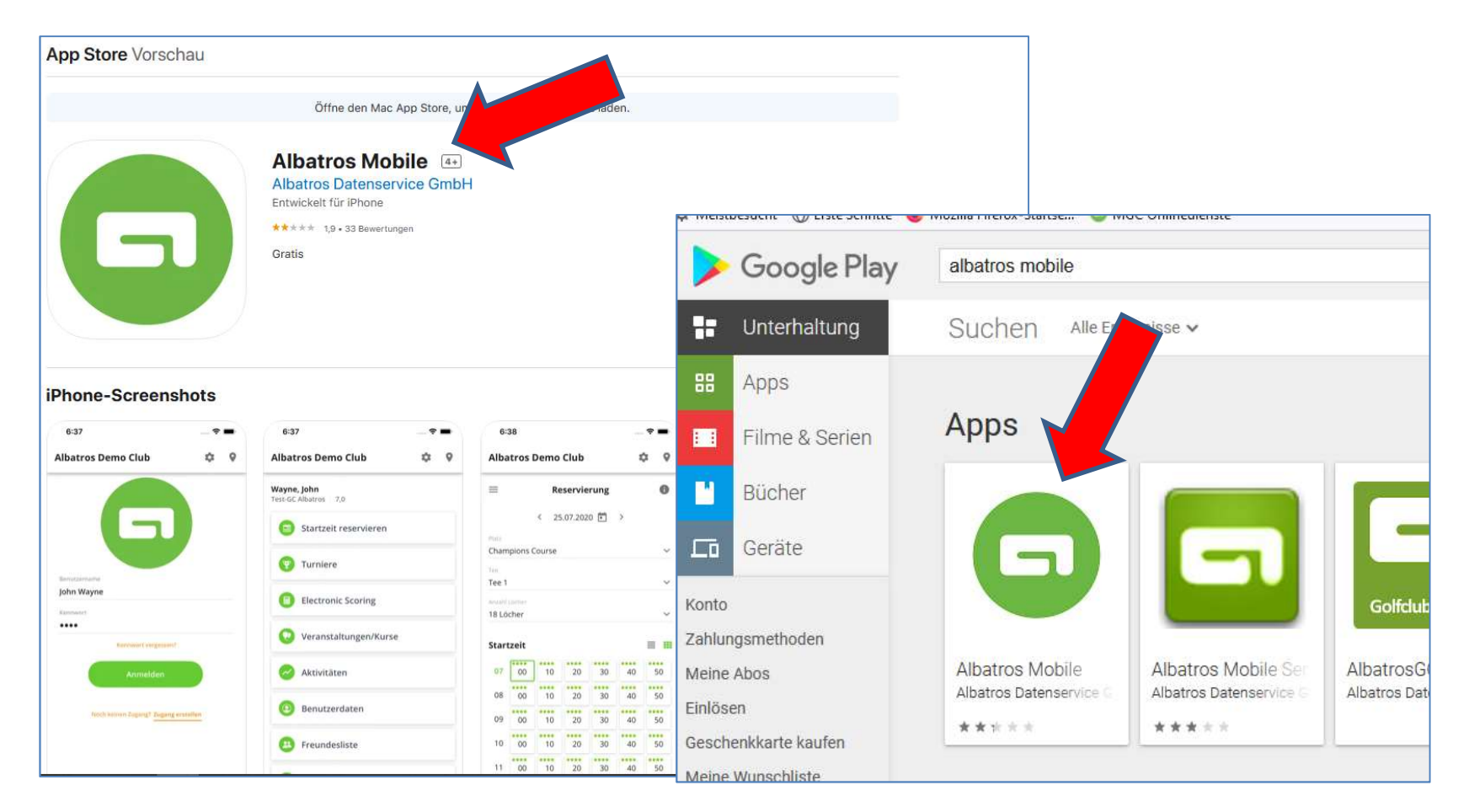

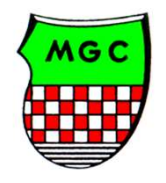

Die Alternative zum Anmeldeprozess über Albatros 9 Online ist die Seite des DGV. Hier erreichen Sie die Turnieranmeldung ,auch für andere Clubs, über: www.golf.de  $\rightarrow$  Turnierkalender. Zur Nutzung ist auch hier (wie früher bei mygolf) eine vorherige Registrierung/ Anmeldung erforderlich.

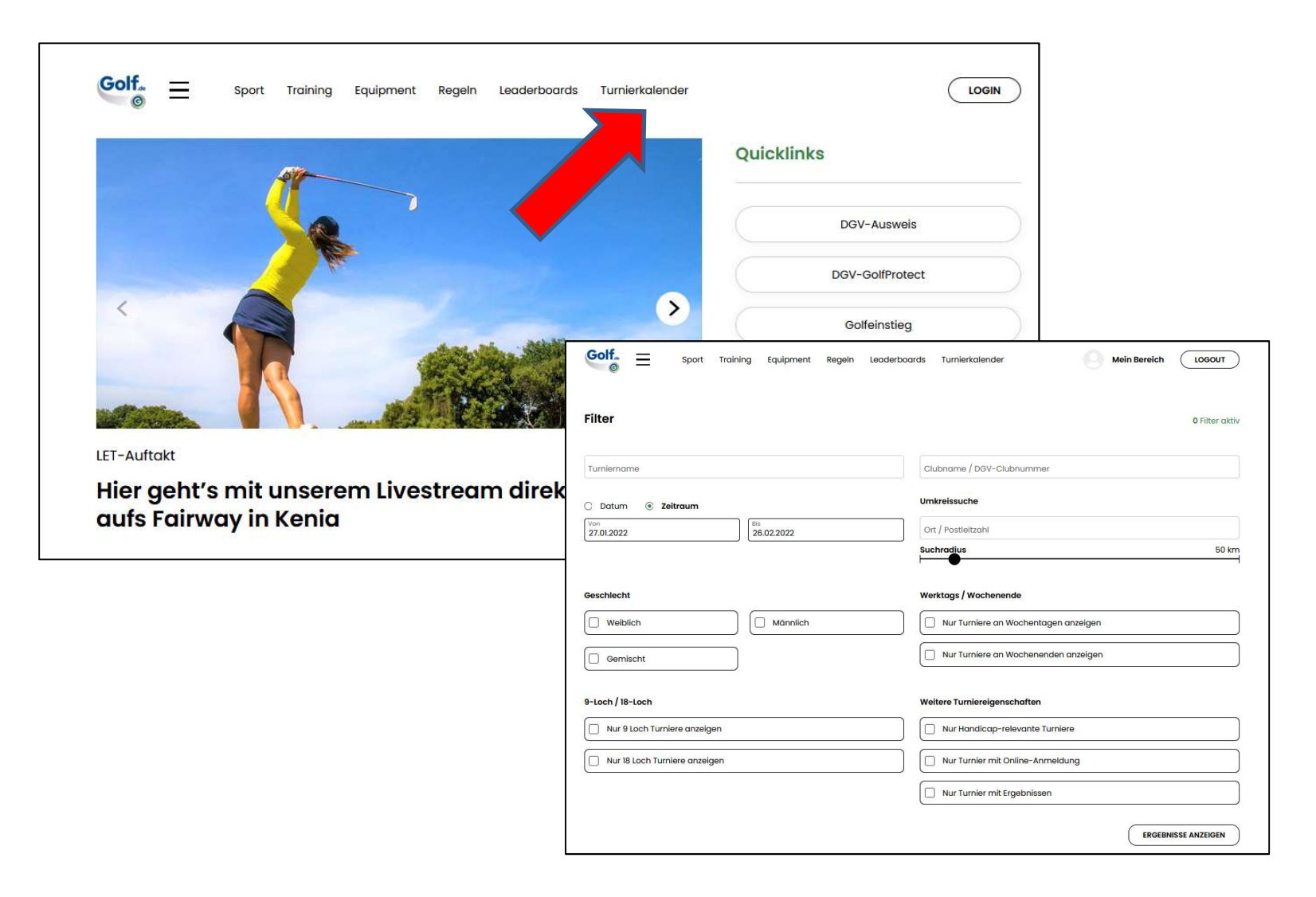

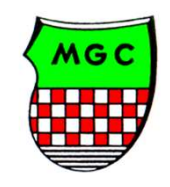